# **Инструкция по настройке почтовой программы Microsoft Outlook для работы с почтовым сервисом @samara.edu.ru**

1. При первом запуске программы может появится окно, выберите **«Да»** и нажмите кнопку **«Далее»**

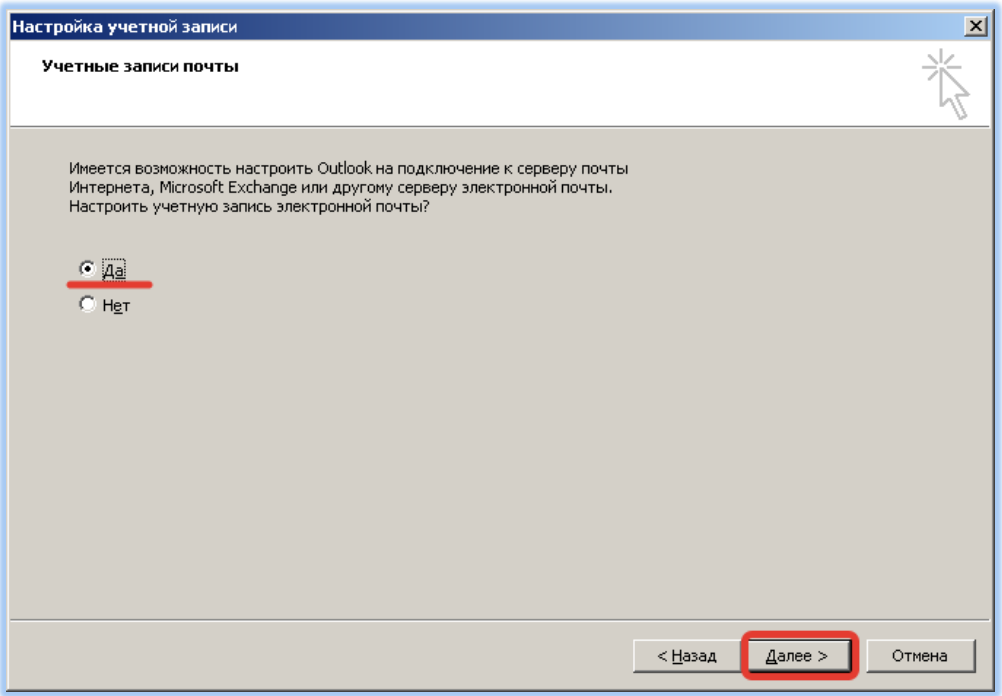

2. Затем установите флажок **«Настроить вручную параметры сервера…»** и нажмите кнопку **«Далее»**

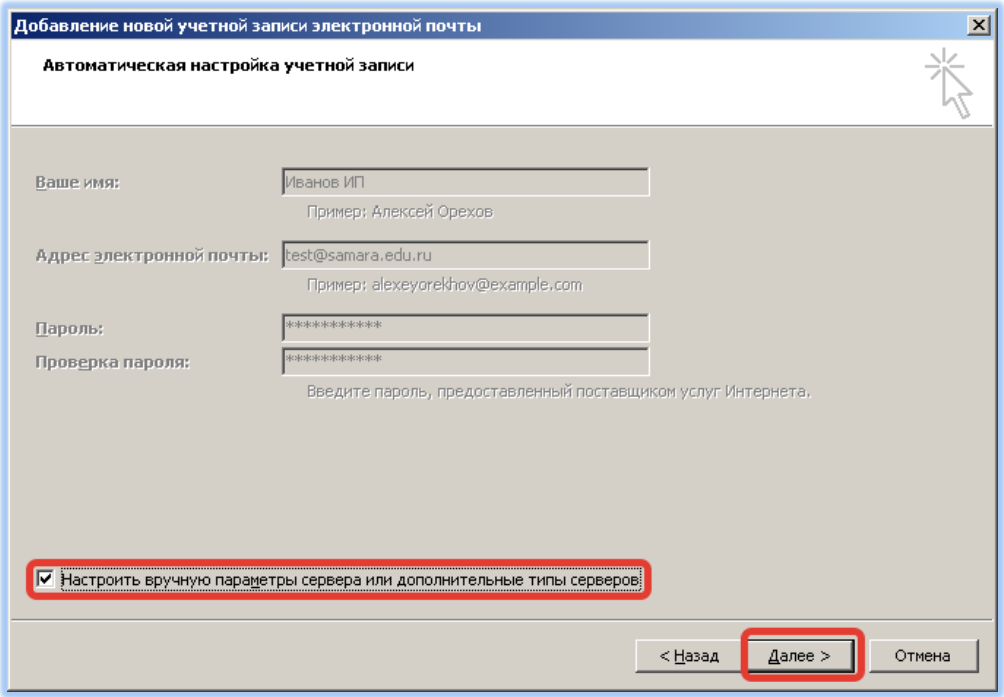

3. В появившемся окне заполните все поля. Затем нажмите кнопку **«Другие настройки…»**

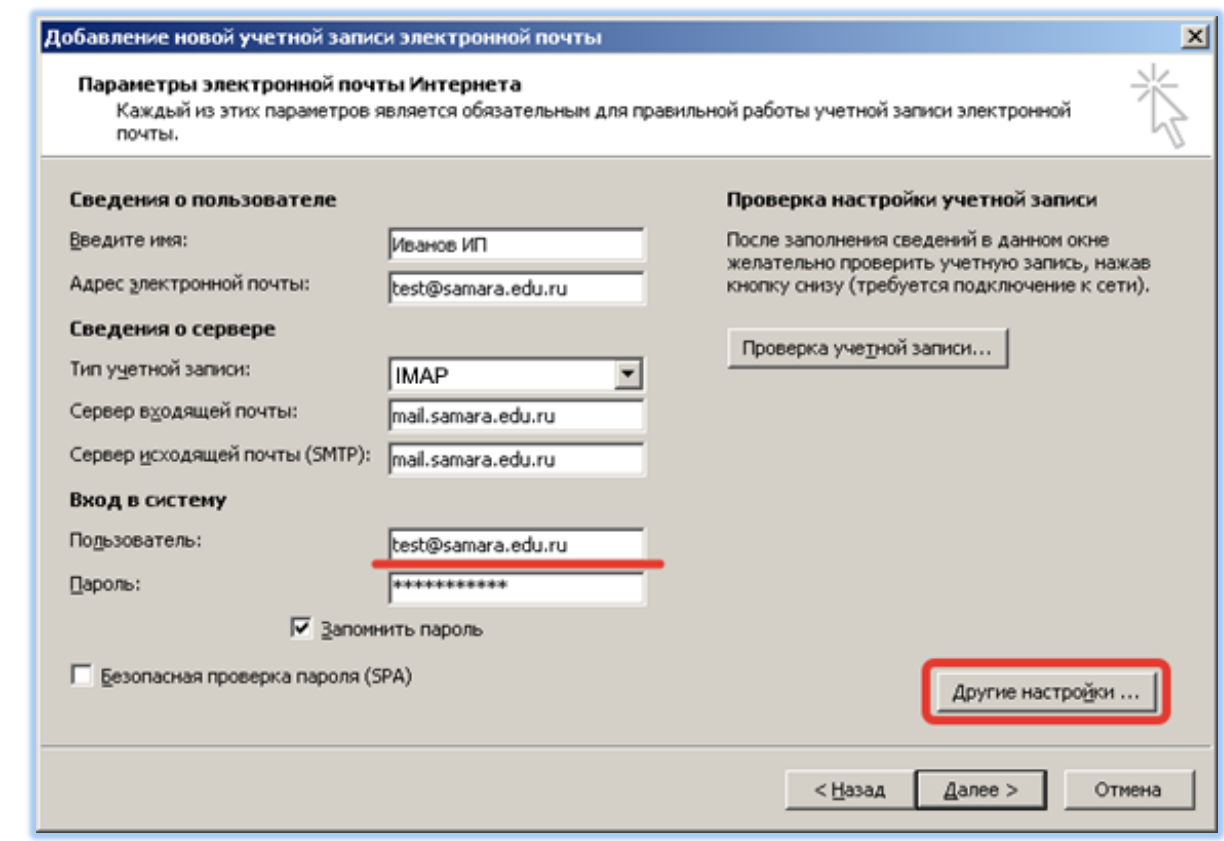

4. В новом окне на вкладке «Сервер исходящей почты» установите флажок **«SMTP-серверу требуется проверка подлинности»** и выберите вариант **«Аналогично серверу для входящей почты»** как на скриншоте и нажимаете **«ОК»**

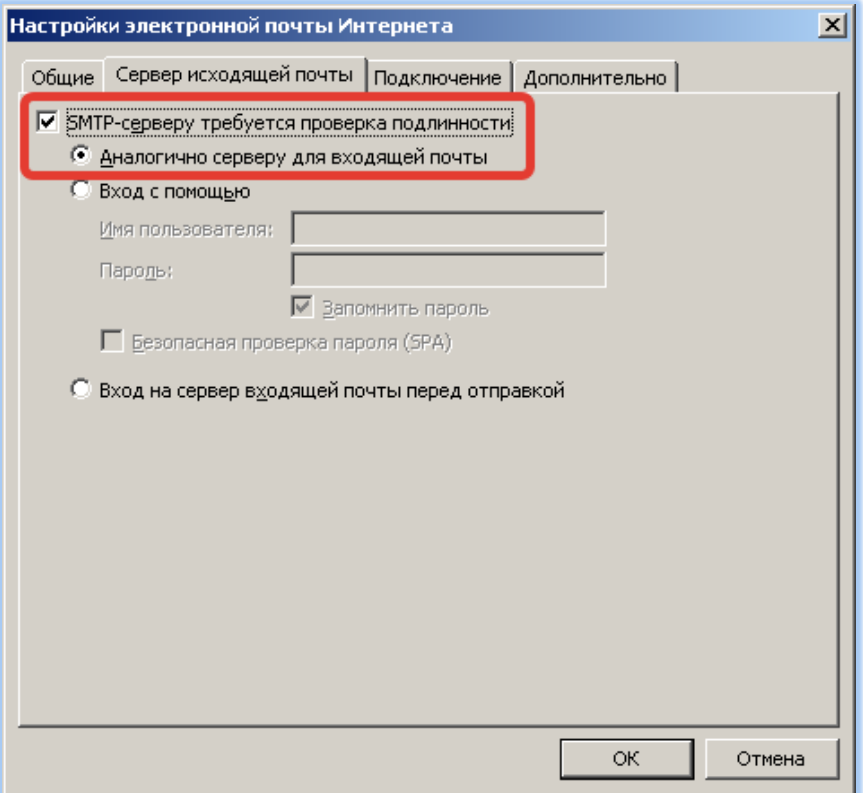

5. В том же окне на вкладке «Дополнительно» укажите следующие параметры и нажмите кнопку **«Ок»**:

IMAP-сервер **993,** тип шифрованного подключения: **SSL** SMTP-сервер **465,** тип шифрованного подключения: **SSL**

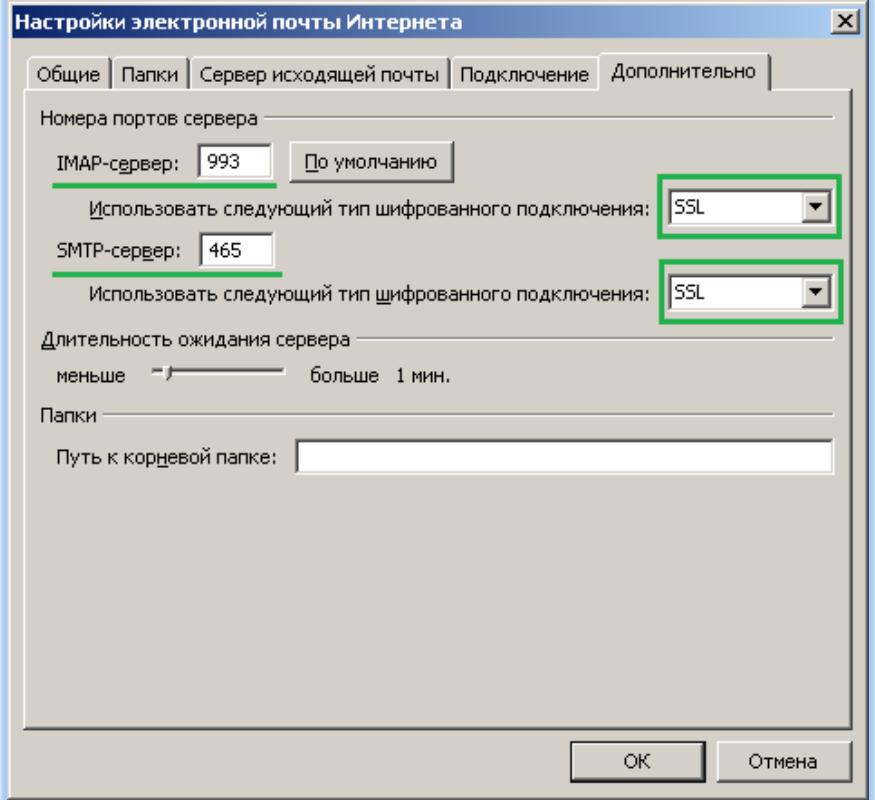

6. Далее нажмете кнопку **«Проверка учетной записи…»**

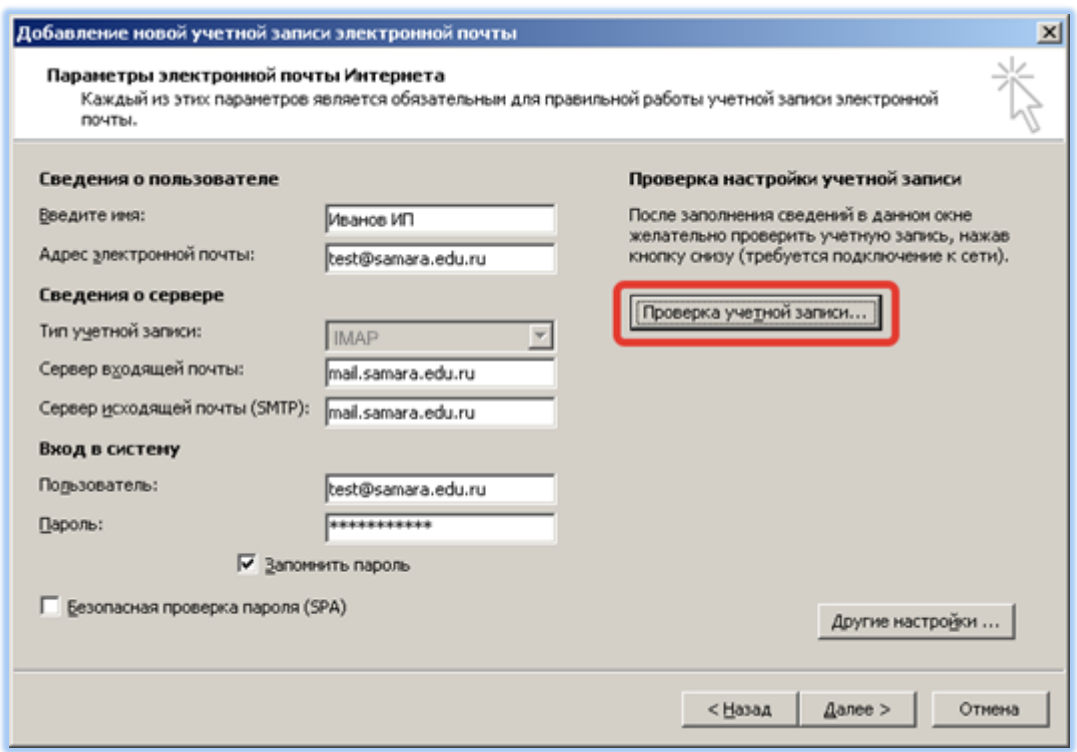

7. Если всё настроено верно, то появится окно с сообщением об удачной проверке как на скриншоте:

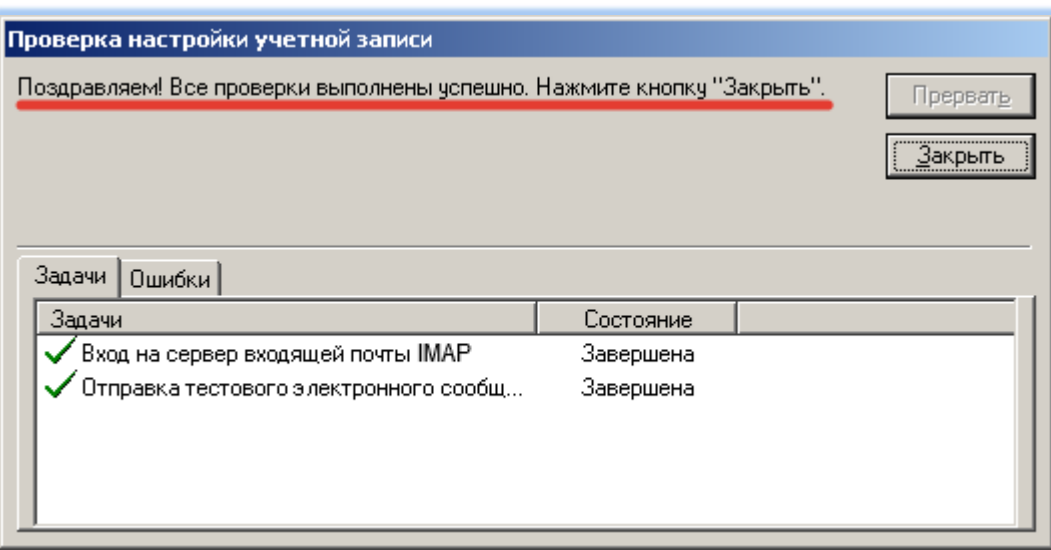

8. В последнем окне нажмете кнопку **«Готово»**

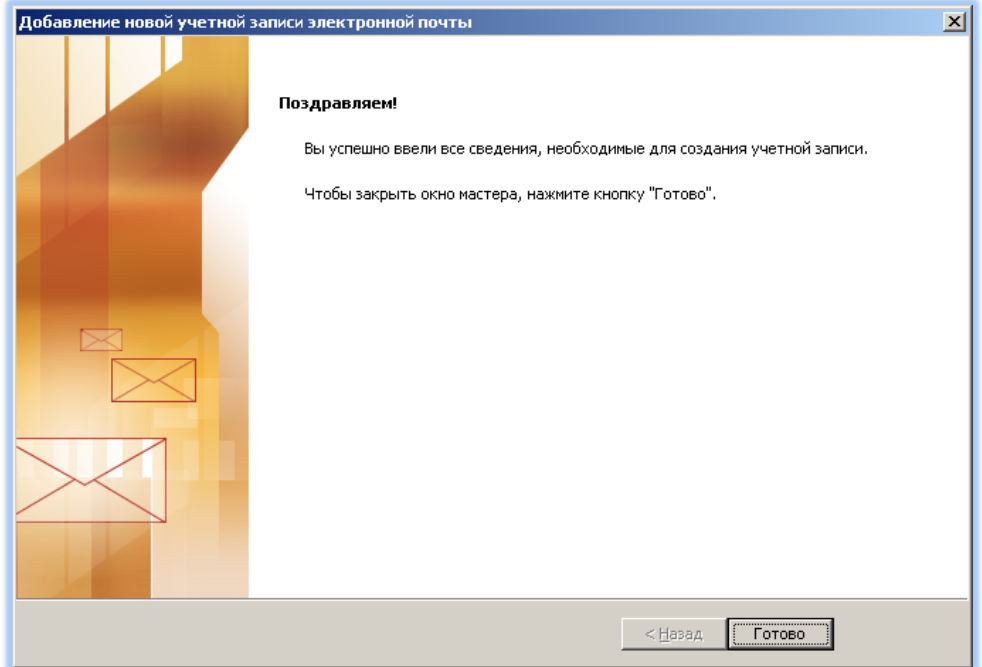

## **Дополнительная информация**

#### **Для настройки программы по протоколу POP3 укажите параметры как на скриншоте:**

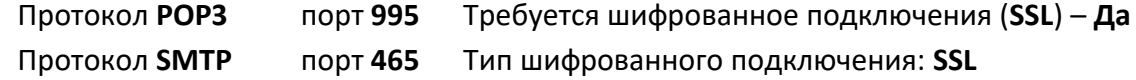

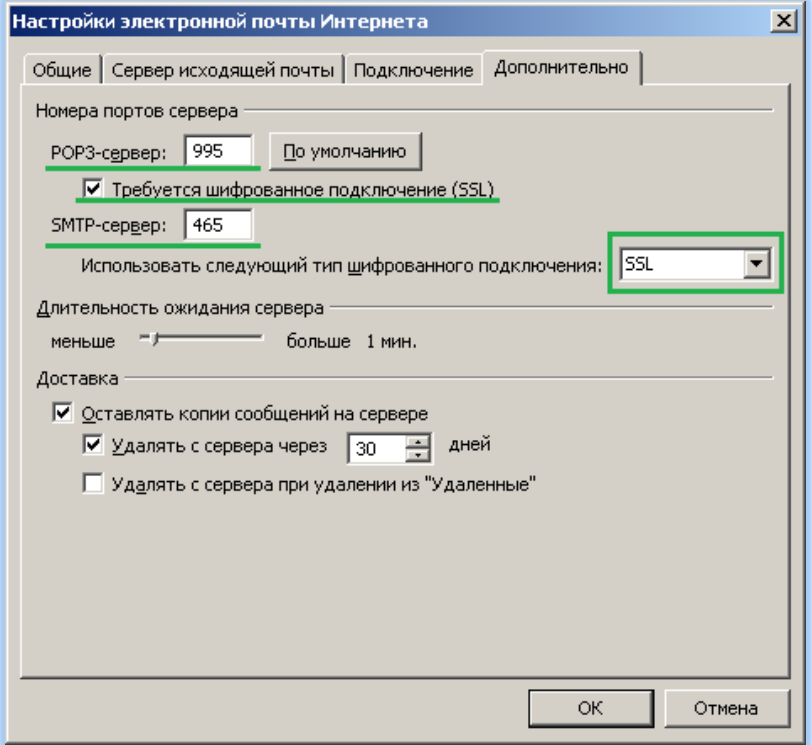

### **Если требуется проверить или изменить настройки программы Microsoft Outlook**

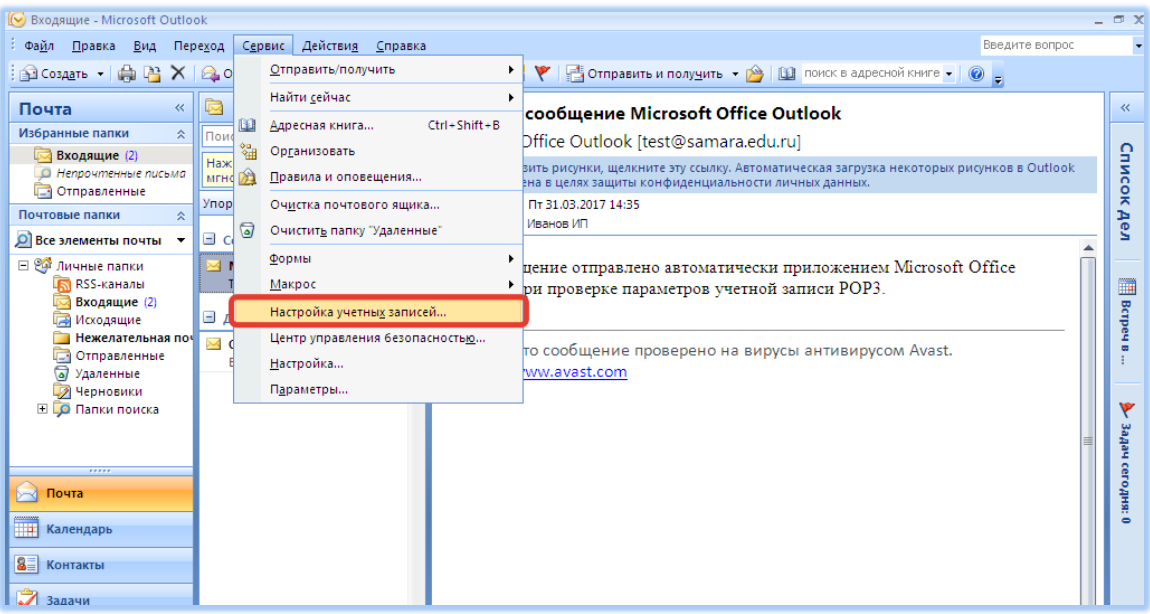

#### Выберите **«Сервис» – «Настройка учетных записей…»**

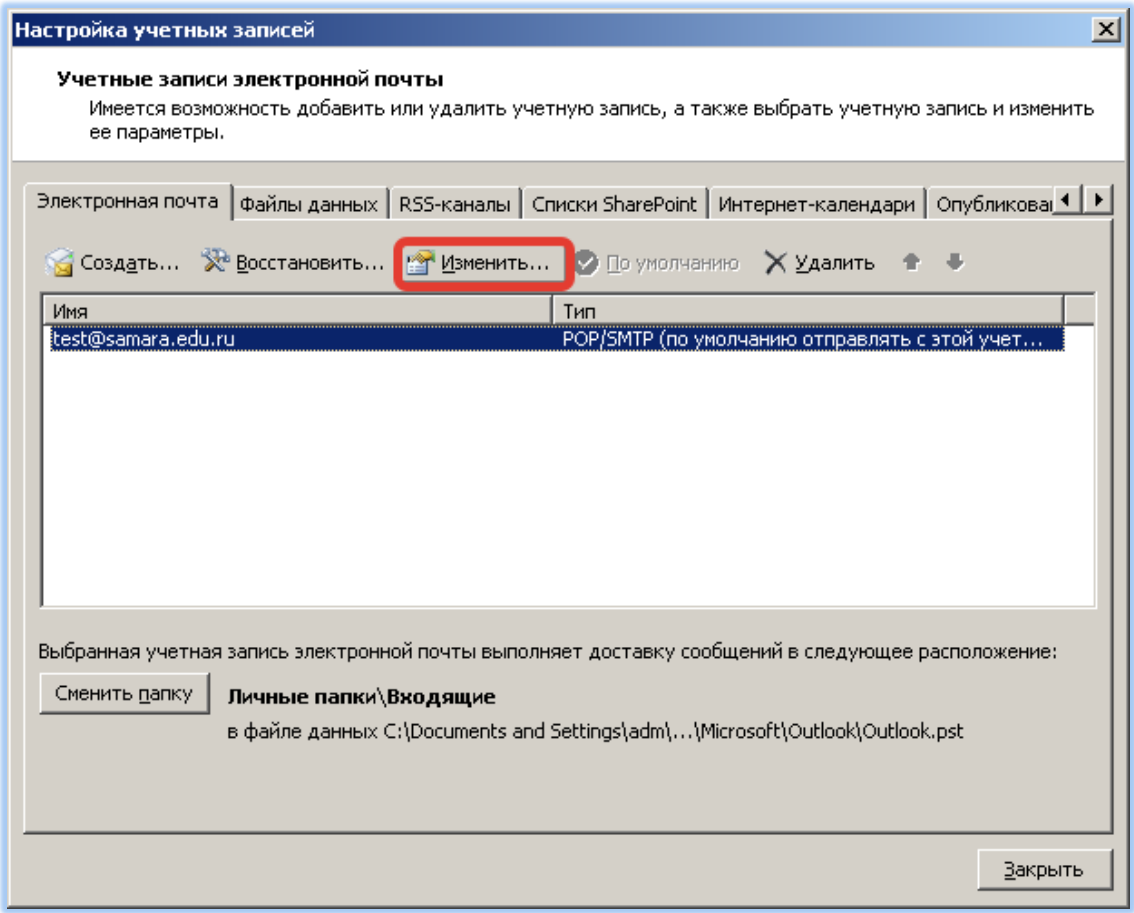

Если ваша почтовая программа не работает (неверные настройки), всегда можно воспользоваться **web-интерфейсом** к почтовому ящику, набрав в браузере на компьютере: [https://webmail.samara.edu.ru](https://webmail.samara.edu.ru/)

Для работы в браузере с почтовым сервисом никаких настроек не требуется.

Если ваша почтовая программа настроена на работу c сервером по протоколу POP3 рекомендуется ознакомиться с инструкцией «Лимиты почтового ящика и особенности работы по протоколу POP3».